# **FAZIL APP GATE**

# モバイルチョイス・アップゲート ver.2.1.1 管理者向マニュアル ビジネスチャット編

Rev. 1.1

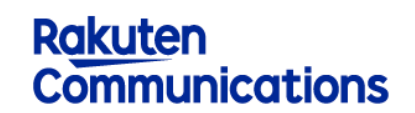

楽天コミュニケーションズ株式会社

**EAYLE APP GATE Rakuten Communications** 

管理者向けマニュアル

1

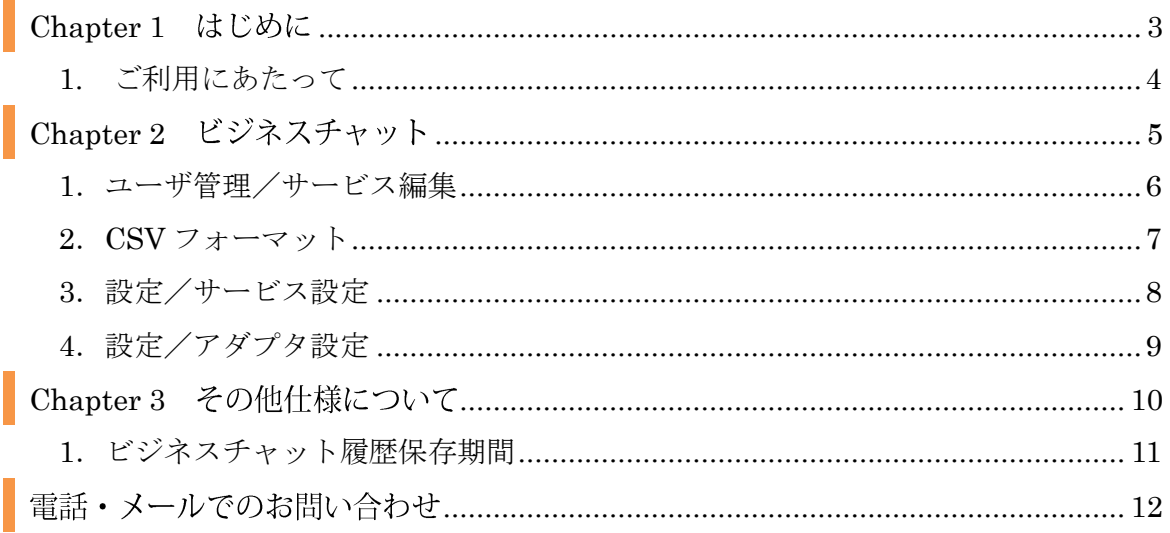

Chapter 1 はじめに

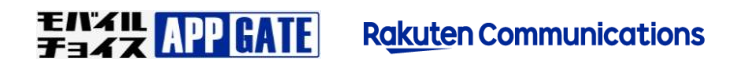

## **1.** ご利用にあたって

本書は、モバイルチョイス・アップゲートの企業管理者の方にモバイルチョイス・アップゲートの ユーザ管理あるいは各種運用管理を行っていただくための管理者画面操作マニュアルの中で、ビジ ネスチャットサービスに特化したマニュアルです。

ビジネスチャットサービス以外の内容については「モバイルチョイス・アップゲート管理者向マニ ュアル」を参照してください。

# Chapter 2 ビジネスチャット

**ENZIL APP CATE Rokuten Communications** 

# **1**.ユーザ管理/サービス編集

ユーザ情報参照画面上部の「サービス編集」をクリックしビジネスチャットサービスを選択すると 次のユーザ(サ―ビス設定)[編集]画面が表示されます。ここではユーザ単位のアクセス情報を設 定することができます。

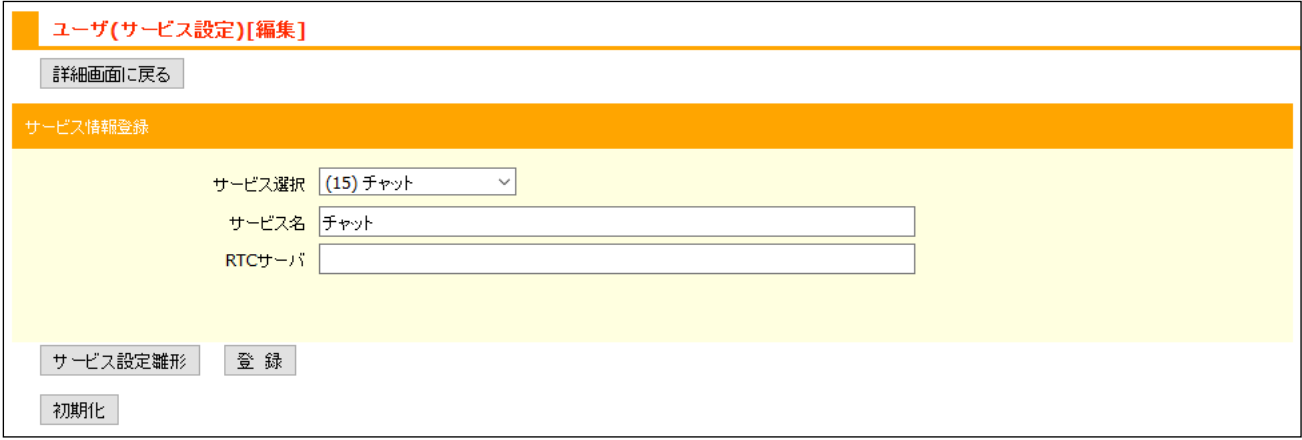

「サービス設定雛形」をクリックすると、後述のサービス設定雛形(テンプレート)で設定された 情報が転記されます。「初期化」をクリックすると、当該ユーザが端末からログインした時のトッ プ画面にそのサービスが表示されなくなります。

本設定は、CSV によるサービス設定一括アップロードにより複数ユーザ分をまとめて処理するこ とも、エンドユーザが端末にて設定することも可能です。ただし、サービス設定が適用されていな いサービスは端末からの設定ができません。

22 設定項目は CSV フォーマットと同じ構成なので、『CSV フォーマット』の頁をご確認ください。

## **2**.**CSV** フォーマット

ビジネスチャットサービスを指定し、ダウンロードした CSV ファイルは次のフォーマットとなり ます。

Excel あるいはエディタなどで編集することで、サービス設定一括アップロードでご利用いただけ ます。

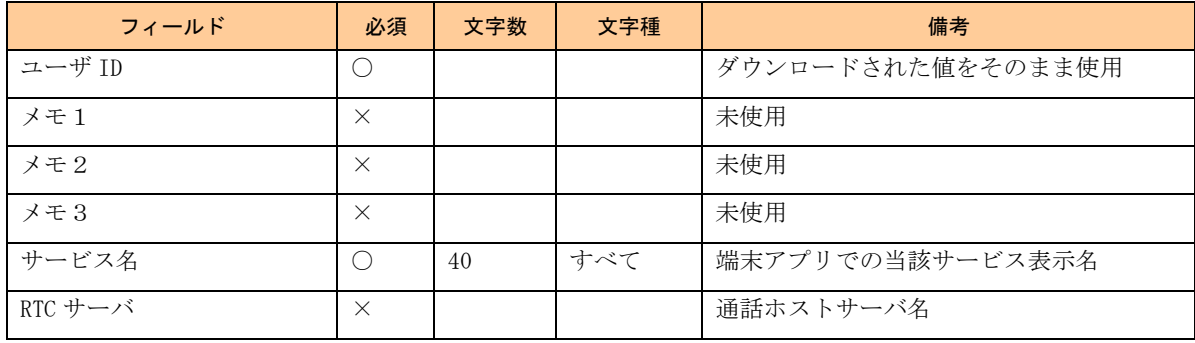

## **3**.設定/サービス設定

全ユーザ共通の情報を雛形(テンプレート)として登録することができます。

ユーザのサービス設定を手動で行う際には、テンプレートの適用により共通設定項目の入力を省略 することができます。サービス情報のエクスポートでは、サービス情報未設定のユーザに雛形が適 用された状態で CSV のダウンロードが行われます。

サービス名は各画面でのサービス選択及びユーザに設定するサービス名のデフォルトで使用され ます。

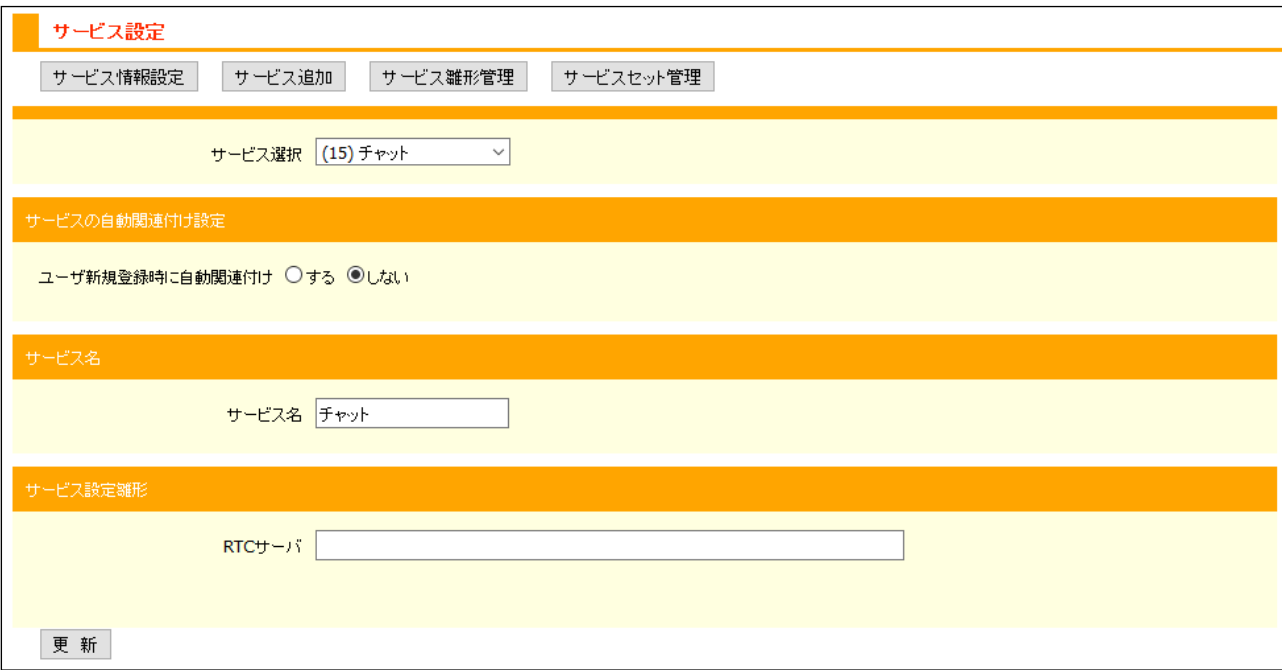

**MA** 設定項目は CSV フォーマットと同じ構成なので、『CSV フォーマット』の頁をご確認ください。

# **4**.設定/アダプタ設定

サービスに対する全ユーザ共通の設定を行います。

アダプタ設定一覧画面の「詳細」をクリックすると次のアダプタ設定画面が表示されます。

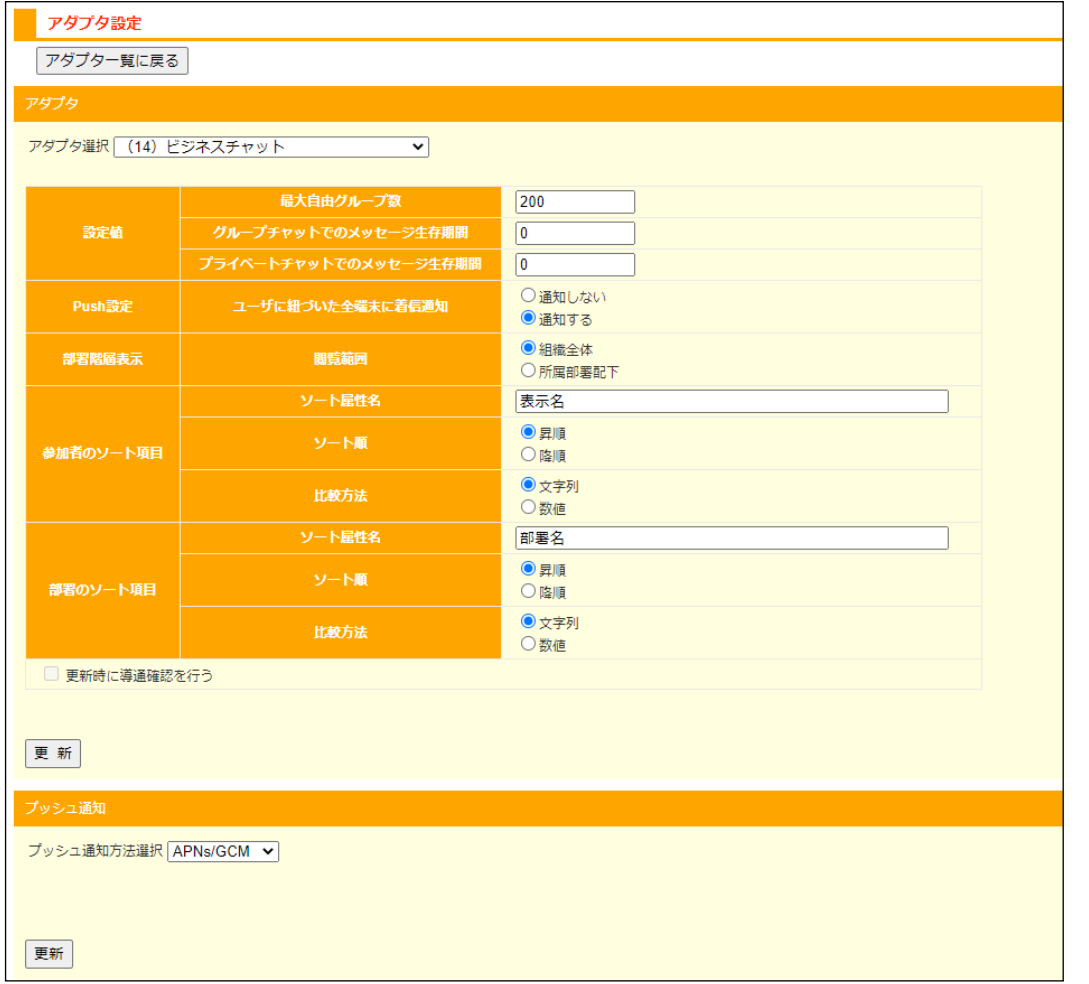

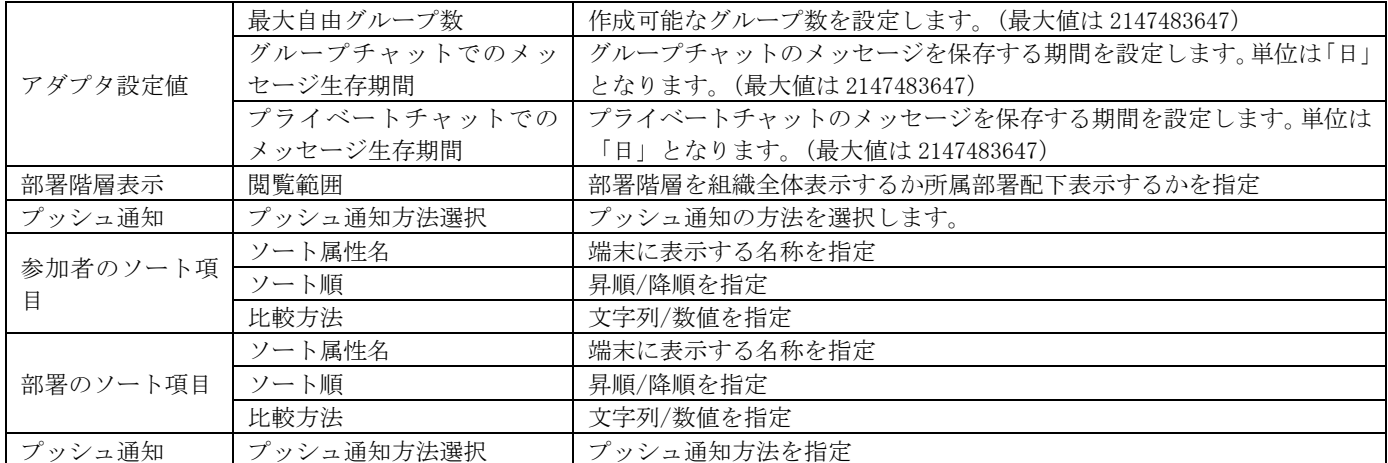

**EAZL APP GATE Rakuten Communications** 

# Chapter 3 その他仕様について

**ENZIL APP GATE Rokuten Communications** 

## **1**.ビジネスチャット履歴保存期間

ビジネスチャットのチャットメッセージおよびアップロードファイルの保存期間・容量は下記の通 りです。

#### 保存期間:メッセージ(ファイル)の投稿から 60 日間

#### 保存容量:無制限

保存期間を経過したメッセージおよびアップロードファイルに関しては、毎日早朝に自動削除され ます。

チャットメッセージの保存を行いたい場合、管理画面の「ビジネスチャットメニュー>会話ログ」 からログファイルをダウンロードいただけます。

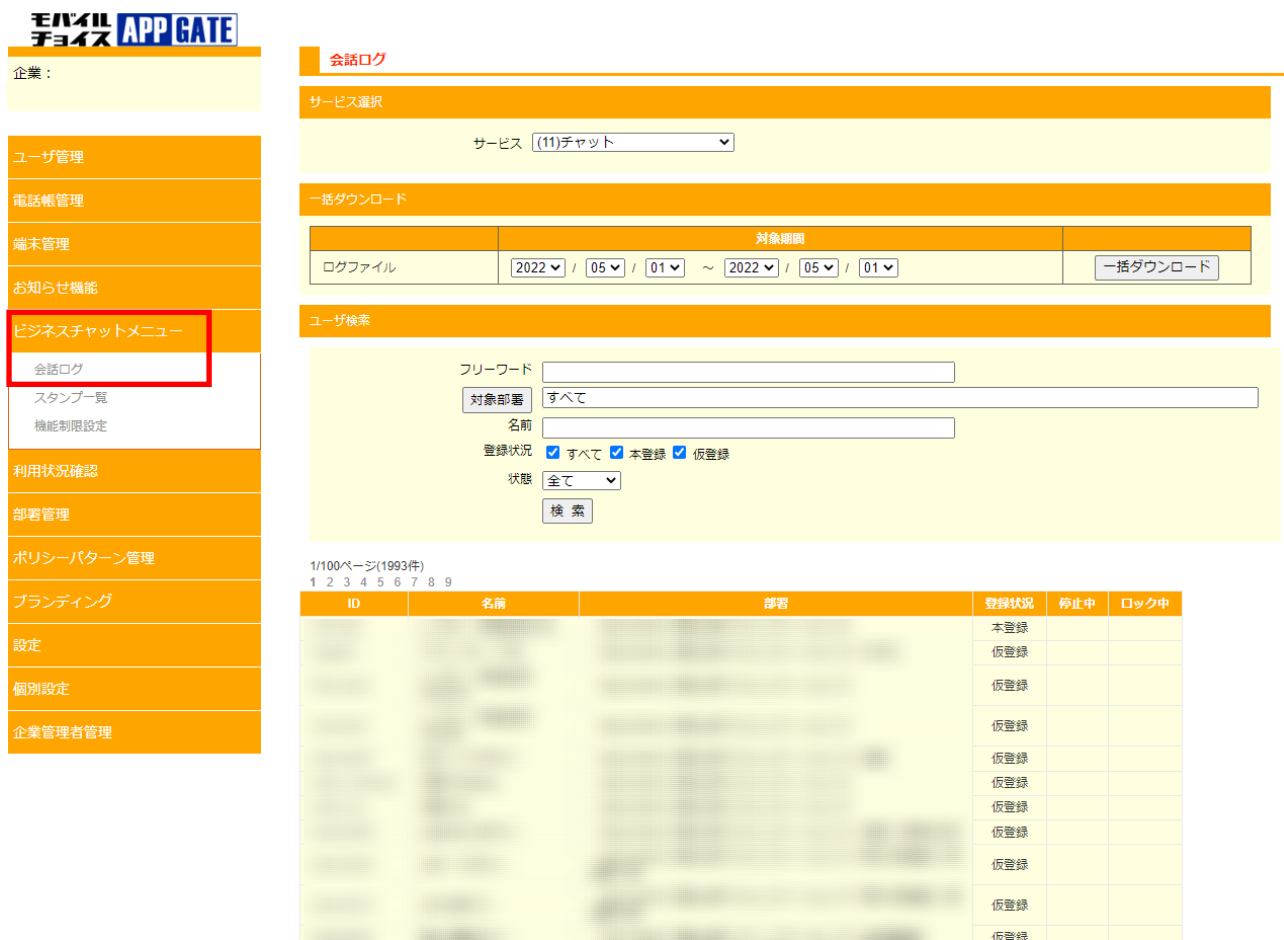

**EAYLE APP GATE Rakuten Communications** 

# 電話・メールでのお問い合わせ

モバイルチョイス・アップゲートについてご不明な点やご相談につきましては、下記のお問い合わせ先をご利用下さい。

モバイルチョイス・アップゲート テクニカルサポートセンタ-

電話: 050-5835-1936

 MAIL: mcappgate\_support@comm.rakuten.co.jp 営業時間: 平日 9:00~17:30(土日祝日、年末年始を除く)

以上